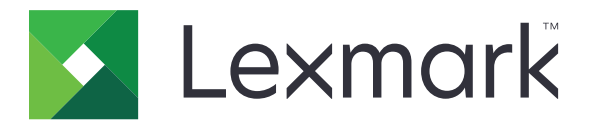

# **Card Copy**

**Version 4.3**

**Administrator's Guide**

**December 2022 [www.lexmark.com](http://www.lexmark.com)**

# **Contents**

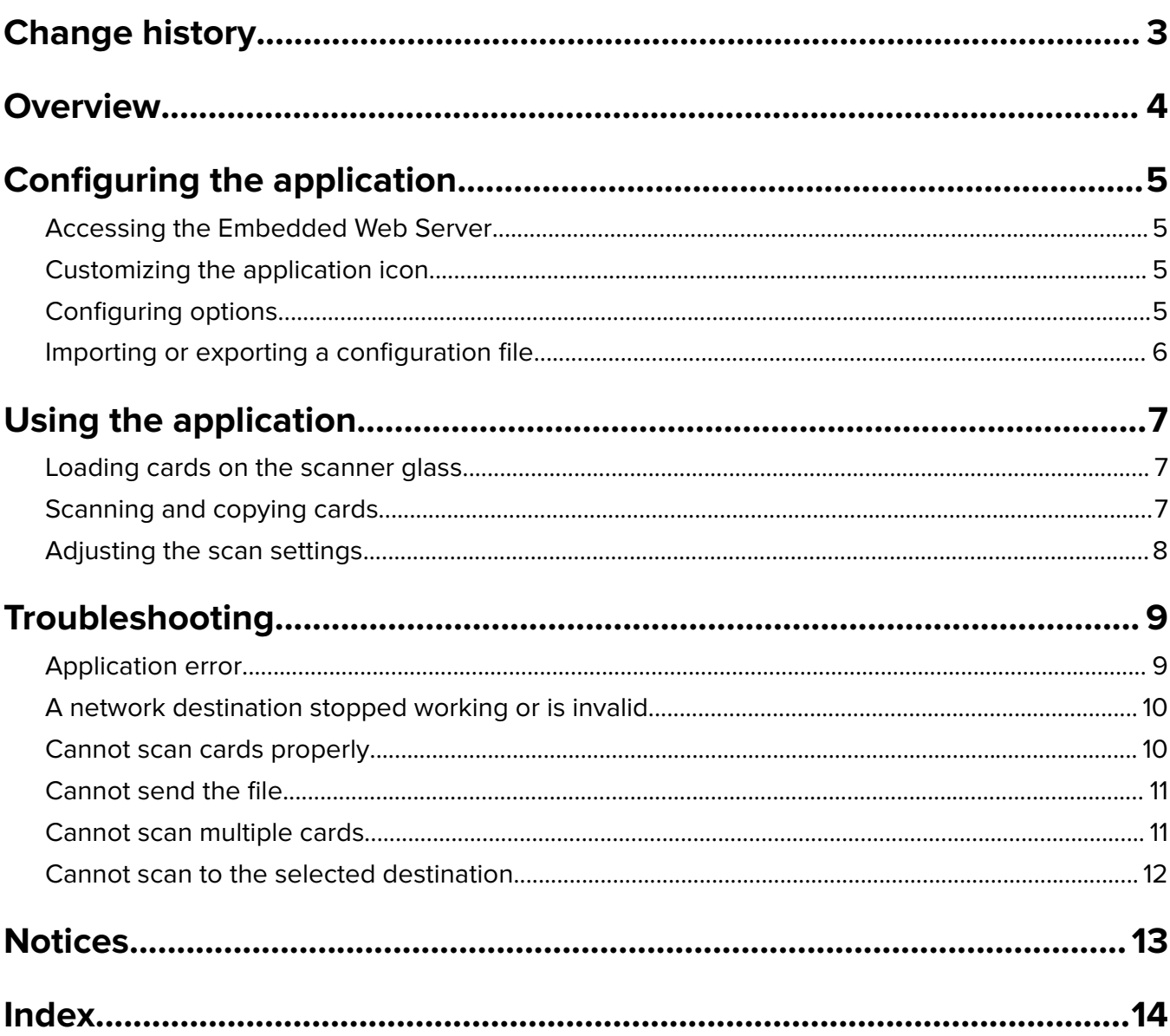

# <span id="page-2-0"></span>**Change history**

## **December 2022**

**•** Added information on choosing a file output.

# **August 2017**

- **•** Added information on adding contacts from the Address Book.
- **•** Added information on resolving application errors.

## **July 2016**

**•** Added support for Croatian, Romanian, Serbian, Slovak, and Slovenian.

### **January 2016**

• Initial document release for multifunction products with a tablet-like touch-screen display.

# <span id="page-3-0"></span>**Overview**

Use the application to copy insurance, identification, and other wallet-sized cards from the scanner glass. With the application, you can do the following:

- **•** Scan and print both sides of a card on a single page.
- **•** Send scanned cards as e‑mail attachments.
- **•** Save scanned cards on a network folder.

For printers with hard disks, the application lets you copy multiple cards at one time.

This document provides instructions on how to configure, use, and troubleshoot the application.

# <span id="page-4-0"></span>**Configuring the application**

Before you begin, make sure that the printer network and e-mail settings are configured properly. For more information, see the printer User's Guide.

You may need administrative rights to configure the application.

# **Accessing the Embedded Web Server**

- **1** Obtain the printer IP address. Do either of the following:
	- **•** Locate the IP address on the printer home screen.
	- **•** From the printer home screen, touch **Settings** > **Network/Ports** > **Network Overview**.
- **2** Open a web browser, and then type the printer IP address.

# **Customizing the application icon**

**1** From the Embedded Web Server, navigate to the configuration page for the application:

#### **Apps** > **Card Copy** > **Configure**

**2** Specify the text and image that you want to appear on your home screen.

**Note:** For more information, see the mouse-over help.

**3** Click **Apply**.

# **Configuring options**

**1** From the Embedded Web Server, navigate to the configuration page for the application:

### **Apps** > **Card Copy** > **Configure**

**2** Configure the output options and scan settings.

#### **Notes:**

- **•** The scale setting applies only when printing cards.
- When scanning a card, make sure that the scan resolution does not exceed 300 dpi for color, and 600 dpi for black and white.
- **•** When scanning multiple cards, make sure that the scan resolution does not exceed 150 dpi for color, and 300 dpi for black and white.
- **•** When choosing a file output, you can select either **Each side on one page** or **Both sides on one page**.
- **•** You need a printer hard disk to scan multiple cards.
- **•** For more information on the settings, see the mouse-over help.
- **3** Click **Apply**.

# <span id="page-5-0"></span>**Importing or exporting a configuration file**

### **Notes:**

- **•** Importing configuration files overwrites the existing application configurations.
- **•** When you export the configuration file, passwords are not saved. Set the password again after importing the file.
- **1** From the Embedded Web Server, navigate to the configuration page for the application:

### **Apps** > **Card Copy** > **Configure**

**2** Click **Import** or **Export**.

# <span id="page-6-0"></span>**Using the application**

# **Loading cards on the scanner glass**

Place the cards facedown on the scanner glass in the corner with the arrow, and then flip them when prompted.

### **Notes:**

- **•** Make sure to leave at least a 10‑mm (approximately 0.5‑inch) space between the edge of the scanner glass and the cards.
- When scanning cards, do not exceed the dimensions of a legal-size paper.
- You can scan up to three cards at one time, but make sure to leave at least a 30-mm (approximately 1-inch) space between the cards.

#### **For a single card: For multiple cards:**

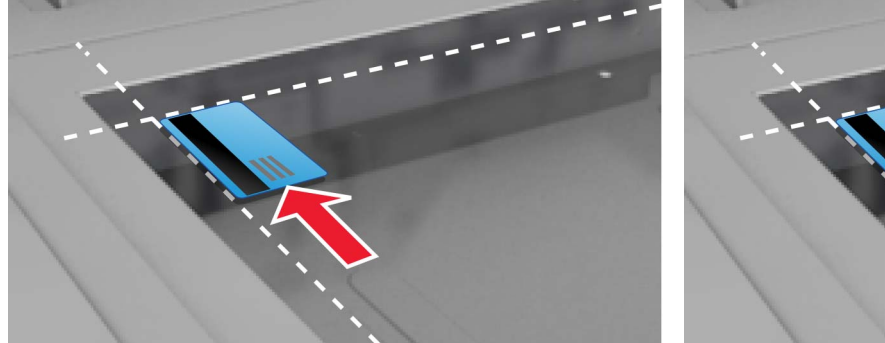

# **Scanning and copying cards**

- **1** From the home screen, touch the application icon.
- **2** Load the cards on the scanner glass.
- **3** Do one or more of the following:

**Note:** For more information, see ["Configuring options" on page 5](#page-4-0).

### **Copy multiple cards**

Depending on your printer model, do either of the following:

- **•** Enable **Use Multiple Cards** or **Multicard**.
- Touch  $\equiv$  , and then enable **Use Multiple Cards**.

### **Copy cards**

**Note:** To avoid cropped images, use letter-size or A4-size paper when printing.

- **a** Depending on your printer model, do either of the following:
	- **•** Enable **Print a Copy** or **Copy**.
	- Touch  $\equiv$  , and then enable **Print a Copy**.

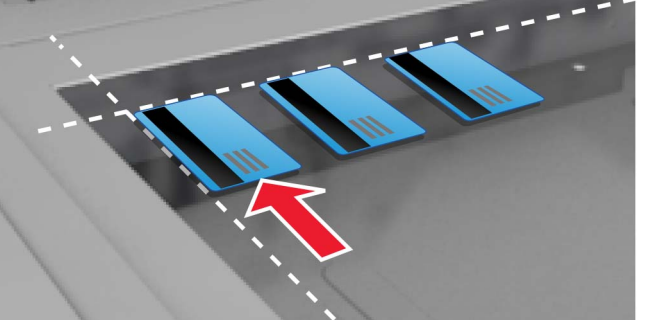

<span id="page-7-0"></span>**b** Configure the settings.

### **Send cards as an e**‑**mail attachment**

- **a** Depending on your printer model, do either of the following:
	- **•** Enable **Send to E**‑**mail** or **E**‑**mail**.
	- **•** Touch , and then enable **Send to E**‑**mail**.
- **b** Configure the settings.

Note: To use contacts from the Address Book, touch  $\mathfrak{Q}$  beside the recipient field.

### **Scan cards to a network folder**

Depending on your printer model, do either of the following:

- **•** Enable **Send to Network** or **Network**.
- Touch  $\equiv$ , and then enable **Send to Network**.
- **4** If necessary, adjust the scan settings.
- **5** Touch **Scan**.

**Note:** To scan the other side, flip the cards when prompted.

# **Adjusting the scan settings**

- **1** From the home screen, touch the application icon.
- **2** Depending on your printer model, do either of the following:
	- **•** Touch **Scan Settings**.
	- Touch  $\equiv$  > **Scan Settings**.
- **3** Adjust the settings.

#### **Notes:**

- **•** The scale setting applies only when printing cards.
- **•** To adjust the contrast automatically, from the Contrast section, select **Best for Content**.
- **•** For information on adjusting other settings from the Embedded Web Server, see ["Configuring](#page-4-0) [options" on page 5](#page-4-0).
- **4** Touch **Scan**.

# <span id="page-8-0"></span>**Troubleshooting**

# **Application error**

Try one or more of the following:

### **Check the diagnostic log**

- **1** Open a web browser, and then type *IP***/se**, where *IP* is the printer IP address.
- **2** Click **Embedded Solutions**, and then do the following:
	- **a** Clear the log file.
	- **b** Set the logging level to **Yes**.
	- **c** Generate the log file.
- **3** Analyze the log, and then resolve the problem.

### **Adjust the scan settings**

**1** From the Embedded Web Server, navigate to the configuration page for the application:

### **Apps** > **Card Copy** > **Configure**

- **2** From the scanning options, select a lower scan resolution or turn off color scanning.
- **3** Click **Apply**.

### **If the printer is running on firmware level 4, then downgrade the application version**

**Note:** This feature is available only in some printer models.

From the Embedded Web Server, do either of the following:

### **Check the printer firmware level**

- **1** Click **Status**.
- **2** From the Printer section, check the firmware level.

The firmware level must be at least *yyyyy***.04***y***.***yyyy*, where *y* is the printer details.

### **Downgrade the application version**

**Note:** Downgrading the application version removes the existing application configurations.

- **1** Click **Apps**.
- **2** From the list, select the application, and then click **Downgrade**.

### **Contact your Lexmark representative**

# <span id="page-9-0"></span>**A network destination stopped working or is invalid**

Try one or more of the following:

### **Make sure that the destination is shared and has a valid network address**

**1** From the Embedded Web Server, navigate to the configuration page for the application:

### **Apps** > **Card Copy** > **Configure**

**2** From the Output Options section, confirm the destination server address.

### **Make sure that the printer is connected to the network**

For more information, see the printer User's Guide.

### **Make sure that the user credentials are correct**

### **Check the diagnostic log**

- **1** Open a web browser, and then type *IP***/se**, where *IP* is the printer IP address.
- **2** Click **Embedded Solutions**, and then do the following:
	- **a** Clear the log file.
	- **b** Set the logging level to **Yes**.
	- **c** Generate the log file.
- **3** Analyze the log, and then resolve the problem.

### **Contact your system administrator**

# **Cannot scan cards properly**

Try one or more of the following:

### **Leave at least a 30**‑**mm (approximately 1**‑**inch) space between the cards when placing them on the scanner glass**

For more information, see ["Loading cards on the scanner glass" on page 7](#page-6-0).

### **Clean the scanner glass**

For more information, see the printer User's Guide.

### **Make sure that the printer screen timeout is set to at least 300 seconds**

The application scans and saves the cards to the network folder before the printer returns to the ready state. You cannot perform any subsequent scan jobs until all the scanned output are saved on the network folder.

# <span id="page-10-0"></span>**Cannot send the file**

Try one or more of the following:

### **Make sure that the printer e**‑**mail server settings are configured correctly**

For more information, see the printer User's Guide.

### **Make sure that the e**‑**mail address is correct**

### **Make sure that the printer is connected to the network**

For more information, see the printer User's Guide.

### **Contact your administrator**

# **Cannot scan multiple cards**

Try one or more of the following:

### **Make sure that a printer hard disk is installed**

The multiple‑card scanning feature is available only in printers with hard disks. To check if your printer comes with an internal or optional hard disk, see the printer User's Guide.

### **Enable the multiple**‑**card scanning option**

### **Using the printer home screen**

- **1** Touch the application icon.
- **2** Depending on your printer model, do either of the following:
	- **•** Enable **Use Multiple Cards** or **Multicard**.
	- Touch  $\equiv$  , and then enable **Use Multiple Cards**.

### **Using the Embedded Web Server**

**1** Navigate to the configuration page for the application:

#### **Apps** > **Card Copy** > **Configure**

- **2** From the Scan Settings section, select **Multi Card Scan**.
- **3** Click **Apply**.

# <span id="page-11-0"></span>**Cannot scan to the selected destination**

Try one or more of the following:

### **Make sure that the destination is valid**

**1** From the Embedded Web Server, navigate to the configuration page for the application:

### **Apps** > **Card Copy** > **Configure**

- **2** From the Network Share Settings section, confirm the destination server address.
- **3** If necessary, adjust the setting.
- **4** Click **Apply**.

### **If the printer and destination are in different domains, then make sure that the domain information is specified**

**1** From the Embedded Web Server, navigate to the configuration page for the application:

### **Apps** > **Card Copy** > **Configure**

- **2** From the Network Share Settings section, confirm the network domain.
- **3** If necessary, adjust the setting.
- **4** Click **Apply**.

### **Configure the firewall to allow communication with the subnet where the printer is, or set up the destination in the same subnet as the printer**

For more information, contact your administrator.

### **Make sure that the network is functioning and that the printer can communicate with the network**

For more information, see the printer User's Guide.

### **Make sure that the correct authentication type is selected and that the correct user credentials are provided**

# <span id="page-12-0"></span>**Notices**

# **Edition notice**

December 2022

**The following paragraph does not apply to any country where such provisions are inconsistent with local law:** LEXMARK INTERNATIONAL, INC., PROVIDES THIS PUBLICATION "AS IS" WITHOUT WARRANTY OF ANY KIND, EITHER EXPRESS OR IMPLIED, INCLUDING, BUT NOT LIMITED TO, THE IMPLIED WARRANTIES OF MERCHANTABILITY OR FITNESS FOR A PARTICULAR PURPOSE. Some states do not allow disclaimer of express or implied warranties in certain transactions; therefore, this statement may not apply to you.

This publication could include technical inaccuracies or typographical errors. Changes are periodically made to the information herein; these changes will be incorporated in later editions. Improvements or changes in the products or the programs described may be made at any time.

References in this publication to products, programs, or services do not imply that the manufacturer intends to make these available in all countries in which it operates. Any reference to a product, program, or service is not intended to state or imply that only that product, program, or service may be used. Any functionally equivalent product, program, or service that does not infringe any existing intellectual property right may be used instead. Evaluation and verification of operation in conjunction with other products, programs, or services, except those expressly designated by the manufacturer, are the user's responsibility.

For Lexmark technical support, go to **<http://support.lexmark.com>**.

For information on Lexmark's privacy policy governing the use of this product, go to **[www.lexmark.com/privacy](http://www.lexmark.com/privacy)**.

For information on supplies and downloads, go to **[www.lexmark.com](http://www.lexmark.com)**.

**© 2017 Lexmark International, Inc.**

**All rights reserved.**

## **GOVERNMENT END USERS**

The Software Program and any related documentation are "Commercial Items," as that term is defined in 48 C.F.R. 2.101, "Computer Software" and "Commercial Computer Software Documentation," as such terms are used in 48 C.F.R. 12.212 or 48 C.F.R. 227.7202, as applicable. Consistent with 48 C.F.R. 12.212 or 48 C.F.R. 227.7202-1 through 227.7207-4, as applicable, the Commercial Computer Software and Commercial Software Documentation are licensed to the U.S. Government end users (a) only as Commercial Items and (b) with only those rights as are granted to all other end users pursuant to the terms and conditions herein.

## **Trademarks**

Lexmark and the Lexmark logo are trademarks or registered trademarks of Lexmark International, Inc. in the United States and/or other countries.

All other trademarks are the property of their respective owners.

# <span id="page-13-0"></span>**Index**

### **A**

accessing the Embedded Web Server [5](#page-4-0) adjusting the scan settings [8](#page-7-0) application error [9](#page-8-0) application icon customizing [5](#page-4-0)

## **C**

cannot scan cards properly [10](#page-9-0) cannot scan multiple cards [11](#page-10-0) cannot send the file [11](#page-10-0) cards adjusting the scan settings [8](#page-7-0) copying [7](#page-6-0) e-mailing [7](#page-6-0) loading on scanner glass [7](#page-6-0) scanning to a network folder [7](#page-6-0) change history [3](#page-2-0) configuration file importing or exporting [6](#page-5-0) configuring output options [5](#page-4-0) scanning options [5](#page-4-0) copying cards [7](#page-6-0) customizing the application icon [5](#page-4-0)

## **E**

Embedded Web Server accessing [5](#page-4-0) exporting a configuration file [6](#page-5-0) e-mailing scanned cards [7](#page-6-0)

### **H**

home screen icon customizing [5](#page-4-0)

### **I**

importing a configuration file [6](#page-5-0)

### **L**

loading cards on scanner glass [7](#page-6-0)

### **N**

network destination stopped working or is invalid [10](#page-9-0)

## **O**

output options configuring [5](#page-4-0) overview [4](#page-3-0)

## **P**

printer cannot scan to selected destination [12](#page-11-0)

## **S**

scan settings adjusting [8](#page-7-0) scanning cards to a network folder [7](#page-6-0) scanning options configuring [5](#page-4-0)

# **T**

troubleshooting application error [9](#page-8-0) cannot scan cards properly [10](#page-9-0) cannot scan multiple cards [11](#page-10-0) cannot send the file [11](#page-10-0) network destination stopped working or is invalid [10](#page-9-0) printer cannot scan to selected destination [12](#page-11-0)